## **Creating a Meeting**

## **Procedure**

Begin by logging in to Adobe Connect at connect.case.edu

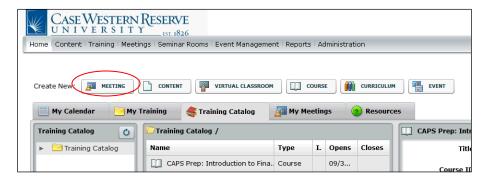

| Step | Action                                            |
|------|---------------------------------------------------|
| 1.   | After you are logged in, the Home screen appears. |
|      | Click the <b>Meetings</b> button.                 |

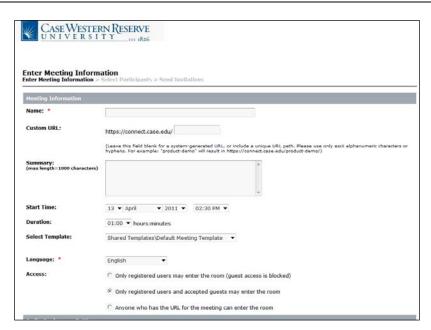

## **Information Technology Services Reference Guide Creating a Meeting**

| Step | Action                                                                                                    |
|------|----------------------------------------------------------------------------------------------------|
| 2.   | The Enter Meeting Information screen appears.                                                                                                    |
|      | Enter a name for your meeting into the <b>Name</b> field. If you intent to use this meeting room again in the future, you may want to name it after yourself or your class, rather than a specific event, date or time.                                                                                        |
| 3.   | Enter a custom URL for your meeting room so that it is easy to find. You can copy and paste this URL into emails or distribute it using other media, such as Blackboard. Given your intended use for the meeting room, you may want to name it after yourself or your class.                                   |
|      | Enter an appropriate name into the <b>Custom URL</b> field.                                                                                                    |
| 4.   | Depending on how you plan to distribute the link to your meeting room, you may want to require that users register for the event or be "accepted" before they can enter the room. To open the meeting room to anyone with the URL, click the Anyone who has the URL for the meeting can enter the room option. |
| 5.   | Click the <b>Finish</b> button.                                                                                                    |
| 6.   | The Meeting Information screen appears.                                                                                                    |
|      | Click the Enter Meeting Room button.  Enter Meeting Room                                                                                                    |
| 7.   | The meeting room will begin to load. Depending on whether you have used Adobe Connect meetings before, you may be prompted to install a plug-in. It is safe to trust this plug-in.                                                                                                    |

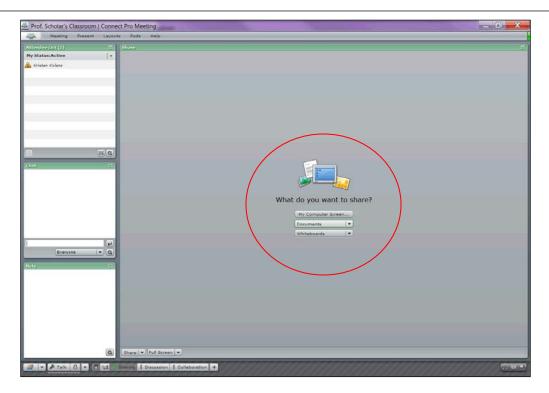

| Step | Action                                                                                                    |
|------|----------------------------------------------------------------------------------------------------|
| 8.   | When the meeting room opens, it displays a series of "pods." Locate the "Sharing Pod." It displays the question, "What do you want to share?"  Click the <b>Documents</b> dropdown button. |
| 9.   | Click the Select from Content Library button.                                                                                                    |
|      | Select from Content Library                                                                                                    |

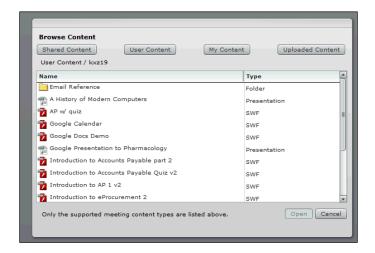

## **Information Technology Services Reference Guide Creating a Meeting**

| Step | Action                                                                                     |
|------|--------------------------------------------------------------------------------------------|
| 10.  | The Browse Content window appears. Locate the presentation you published to Adobe Connect. |
|      | Click on the presentation.                                                                 |
| 11.  | Click the <b>Open</b> button.  Open  After briefly loading, your presentation will appear. |

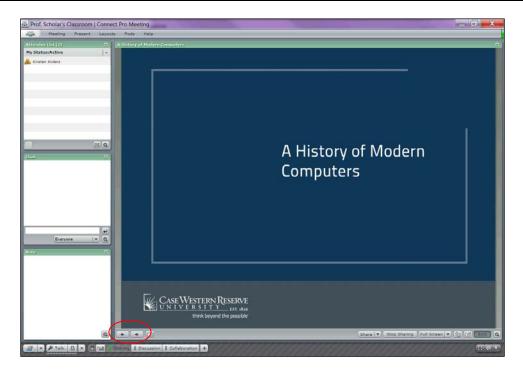

| Step | Action                                                                                                    |
|------|----------------------------------------------------------------------------------------------------|
| 12.  | Navigate through the presentation using the Forward and Backward arrows that appear at the bottom left of the Share Pod.                                                                                                    |
| 13.  | To remove the presentation from your meeting, click the <b>Stop Sharing</b> button.  Stop Sharing                                                                                                    |
| 14.  | This completes the process of creating a meeting and loading it with a presentation. To leave the meeting, simply close the window it's in. When you open the meeting room again, it any content being shared in it will remain.  End of Procedure. |